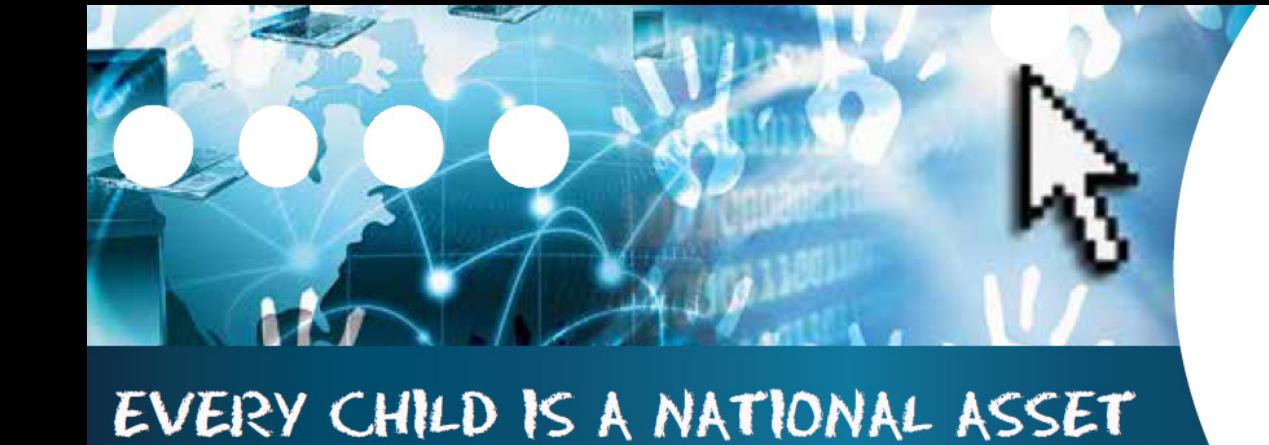

# ABC of... STANDARD LETTERS **AND FORMS**

SA

**South African School am** istration Management

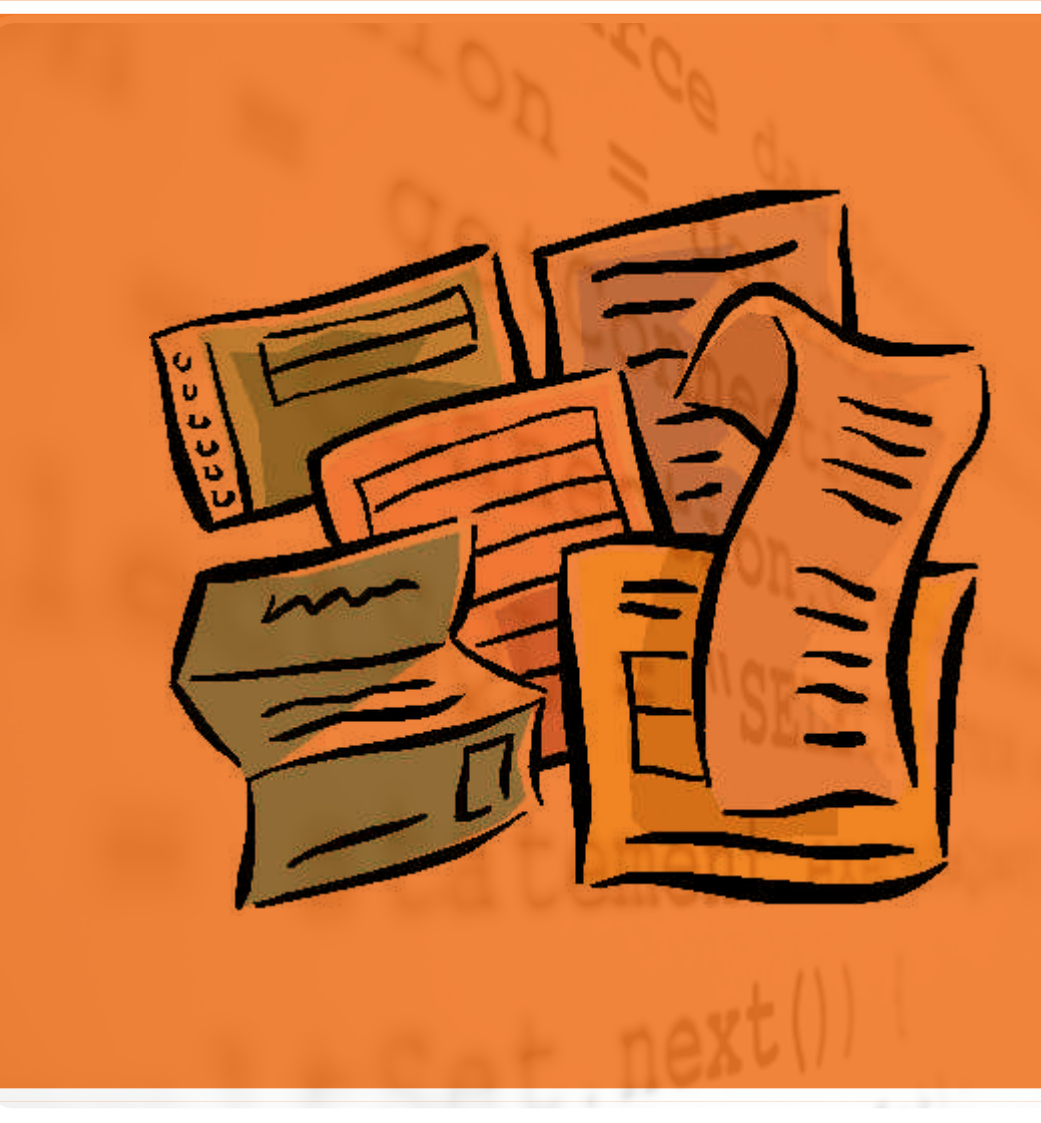

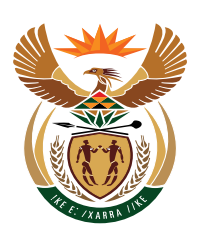

M

 $\bigcirc$ 

 $\boxed{D}$ 

 $\bigcup$ 

 $\overline{\mathbb{L}}$ 

扈

6

# basic education

Department: **Basic Education REPUBLIC OF SOUTH AFRICA** 

Published by the Department of Basic Education 222 Struben Street Private Bag X 895, Pretoria, 0001 Website: www.education.gov.za or Thuthong

© Department of Basic Education - January 2013 (All rights reserved) For use in publication please obtain the written permission of the Department. ISBN:

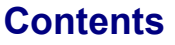

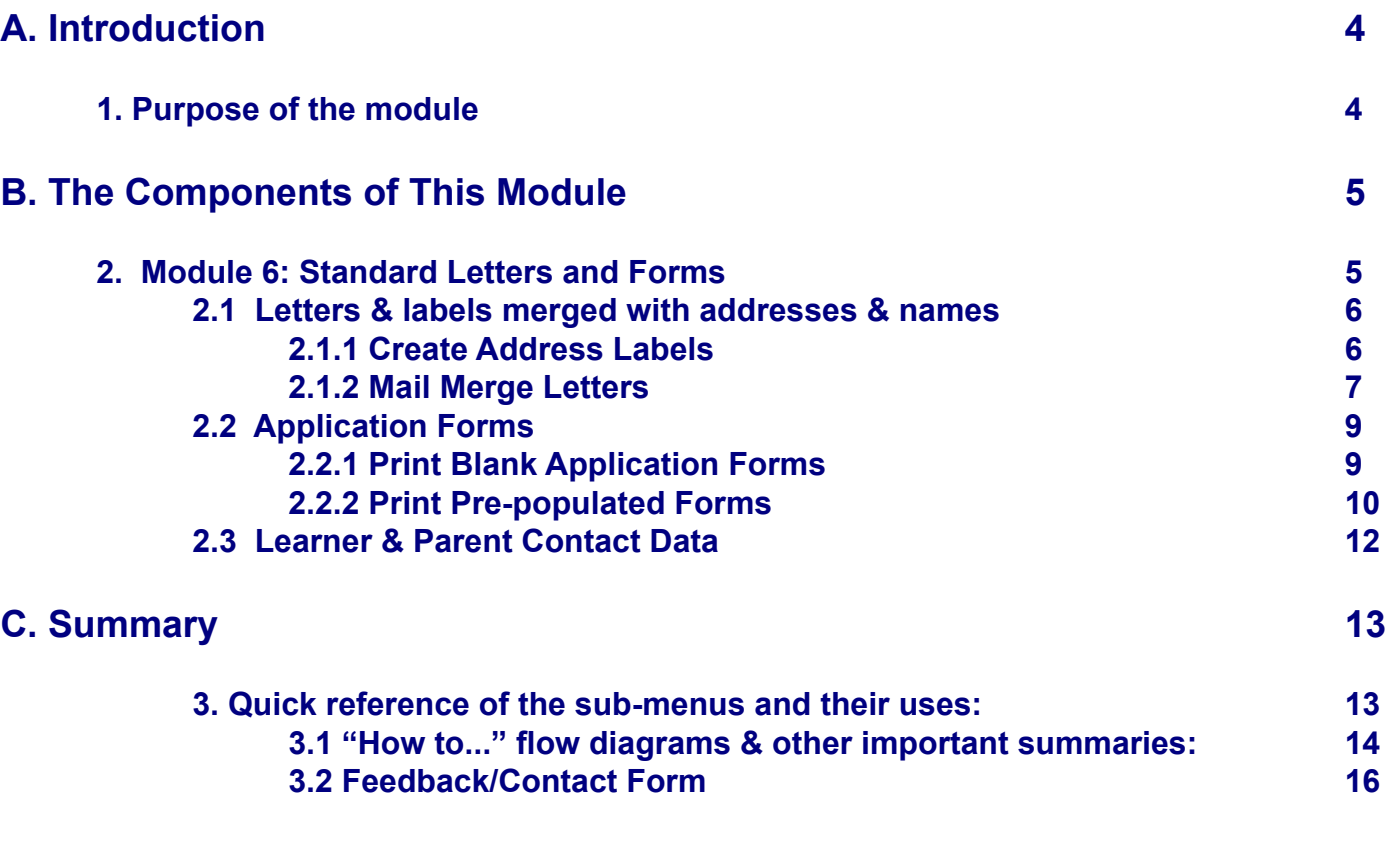

# **General Instructions on using SA-SAMS Manual:**

- **<sup>®</sup>** Click on the **menu option** to open the required screen.
- **<sup>n</sup>** Click on **Save** to update all capturing.
- Click on **Done** to exit the screen**.**

# **The following symbols are used in the manual to indicate the required action with every screen:**

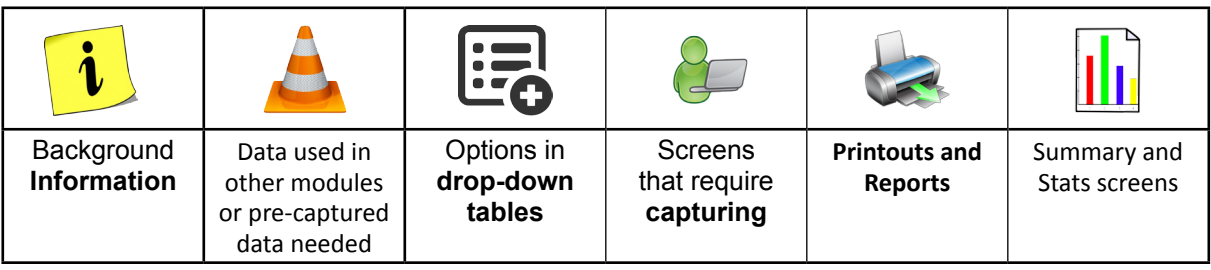

**ii** 

# <span id="page-3-0"></span>A. **INTRODUCTION**

## **1. Purpose of the module**

The **Standard Letters and Forms module** (Fig. 1) includes the management of correspondence between the school and standardising and quality assurance of learner and staff details to be captured.

# **SA-SAMS: School Administration and Management System MAIN MENU**

| 1. General School Information       | 11. Financial Assistant             |
|-------------------------------------|-------------------------------------|
| 2. Human Resource Information       | 12. Curriculum Related Data         |
| 3. Learner and Parent Information   | 13. Timetabling Assistant           |
| 4. Learner Listing                  | <b>14. Physical Resources</b>       |
| 5. Governance Information           | 15. Library Module                  |
| <b>6</b> Standard Letters and Forms | 16. Security and Database Functions |
| 7. Export Data                      | 17. Lurits Approval Module          |
| 8. Annual National Assessment       |                                     |

Figure 1: Main Menu

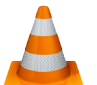

4

Usage of this Module is dependent on data already being captured in other modules e.g.

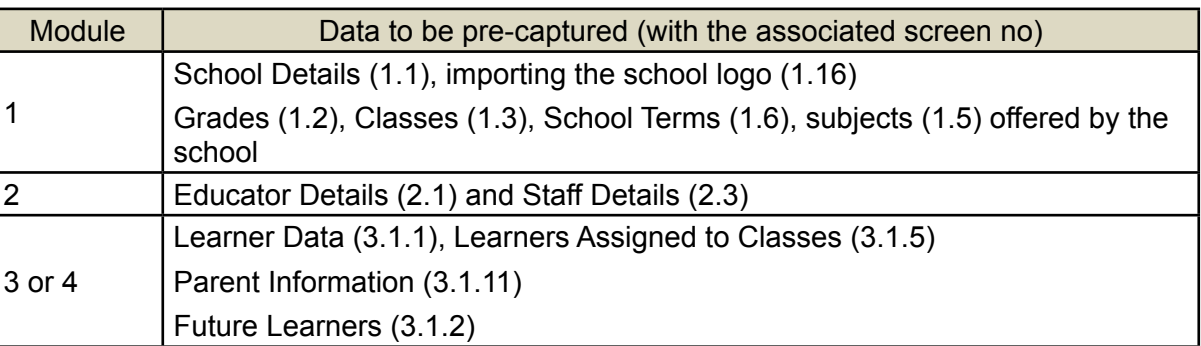

# <span id="page-4-0"></span>B. **THE COMPONENTS OF THIS MODULE**

# **2. Module 6: Standard Letters and Forms**

This module can be divided into 3 sections according to the allocated functions:

- $\circ$  Creation and printing of official letters and labels.
- o Printing blank and populated registration forms.
- o Exporting of learner and parent contact details.

These sections are tabled below with the associated functionalities and screens that are used in this manual:

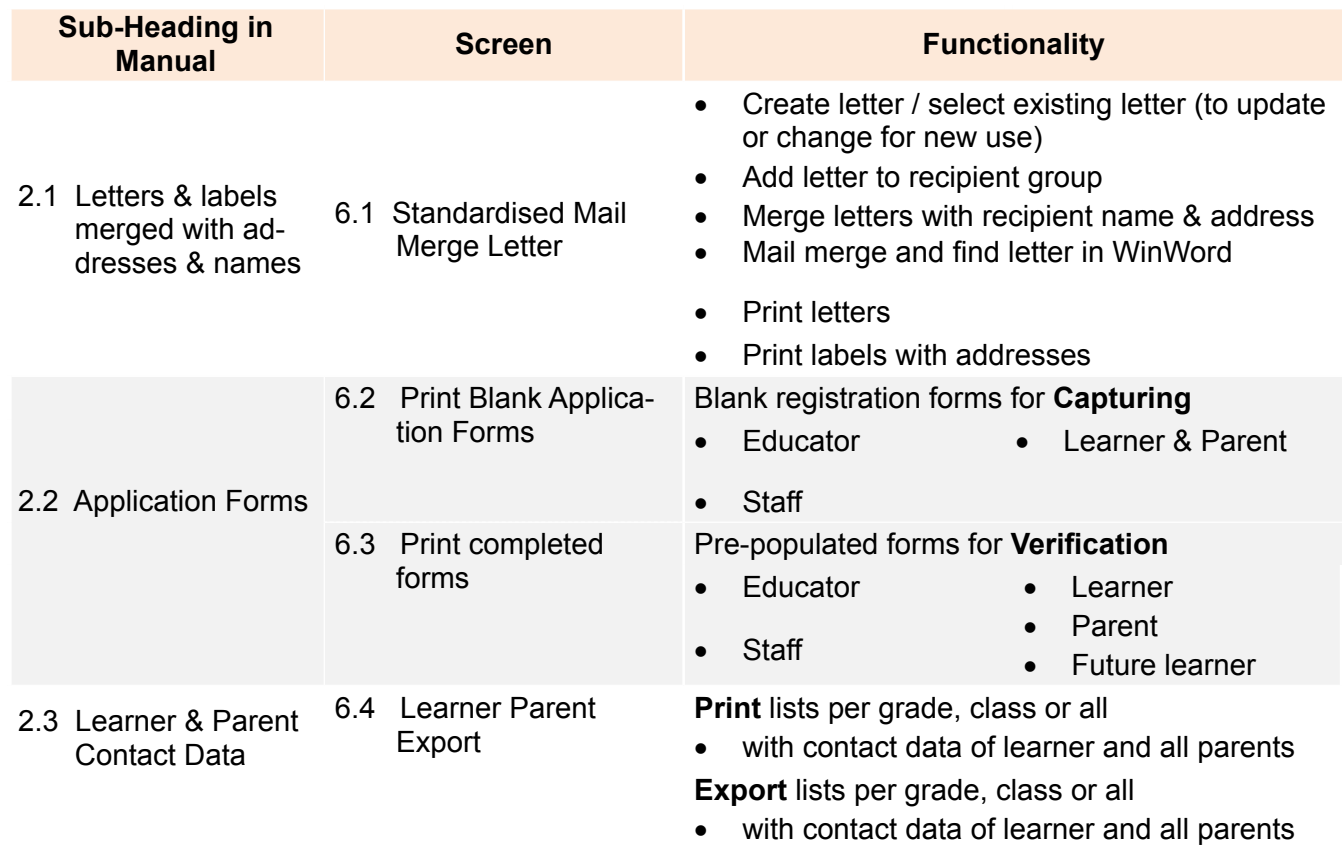

Figure 2 shows all the sub-menus. The functionality and purpose of every component will be discussed separately.

# **SA-SAMS: School Administration and Management System 6. STANDARD LETTERS AND FORMS** 6.1. Standardised Mail Merge Letter **6.2. Print Blank Application Forms** 6.3. Print Completed Data Forms 6.4. Learner Parent Export

Figure 2: Standard Letters and Forms Menu

 $\overline{6}$ 

# <span id="page-5-0"></span>**2.1 Letters & labels merged with addresses & names (Menu 6.1)**

This section assists with creating a **standard letter/ memo** that automatically updates it with the following:

- o Letters with school address and logo
- Letters addressed to individuals from a selected group
- Letters can be saved for reference, recalled and updated for new event (e.g. parents day, misconduct notification), used as a standard for other communication.

This section can also **print address labels** from a group as requested.

 Click on Standardised Mail Merge Letter to open screen shown as in Figure 3.

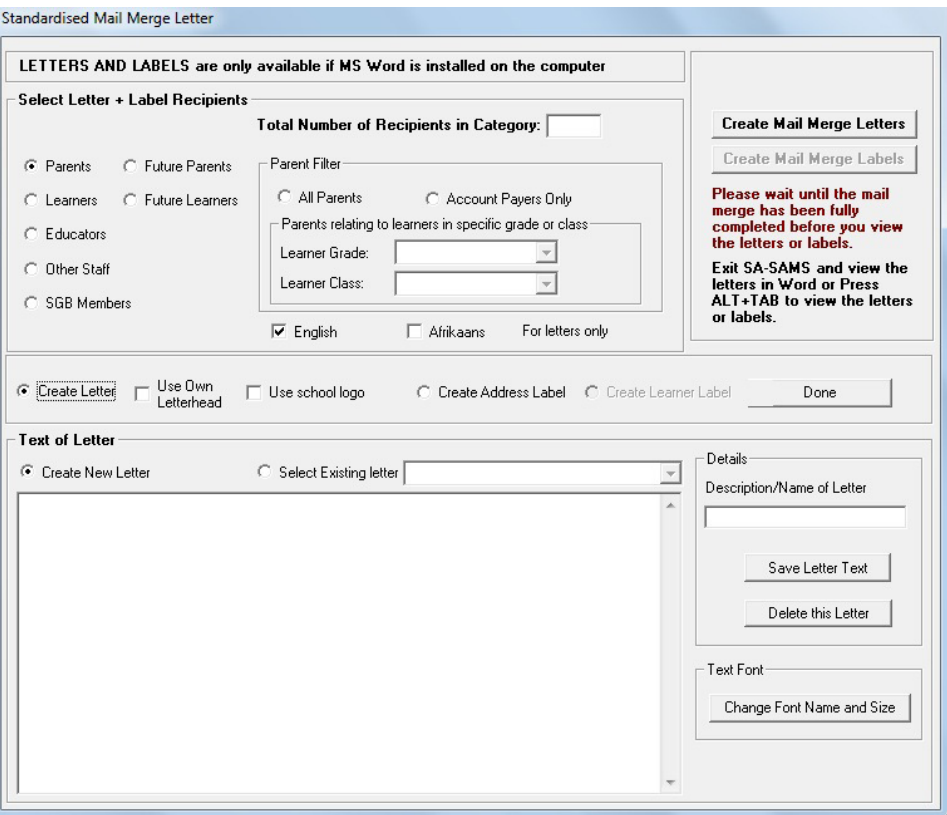

Figure 3: Standardised Mail Merge Letter

#### **2.1.1 Create Address Labels**

Address labels can be printed for a class or per grade, for current or future parents and learners. Parents, learners, staff and SGB's address details need to be captured in order to use this function.

*<b>E* Select and tick Create Address Label (Fig. 3).

- Select and tick on the group of recipients on the left (Parents, learners etc.)
- Select a grade when using options: parents, learners, future parents and learners.
- Click on Create Mail Merge Label to select the settings and the type and number of labels on the insert screen. (Fig. 4)
- Click on Ok and open **Windows Word** to view the labels. (Fig. 5)
- Click on **Print** in the Windows Word screen.

<span id="page-6-0"></span>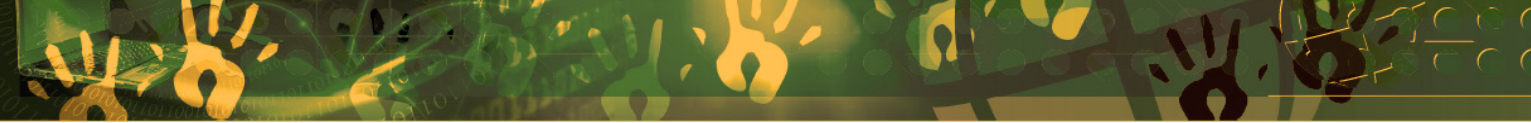

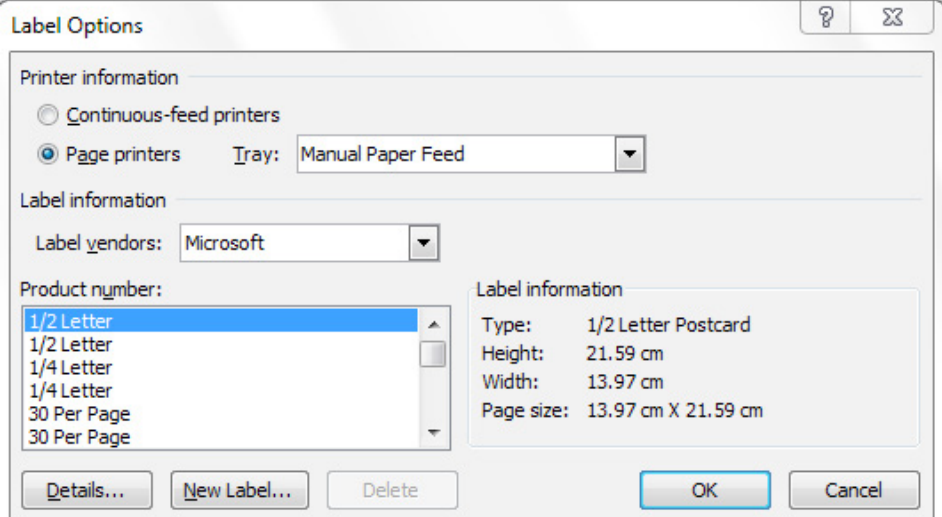

Figure 4: Select Options for Label Printing

Below is an example of a label printout.

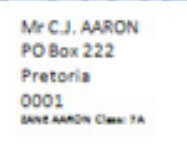

Figure 5: Example of a Label Printout.

# **2.1.2 Mail Merge Letters**

This This section assists with creating a **standard letter/ memo** that automatically updates it with the school address and logo and addressed to individuals from a selected group.

Letters can be saved for reference, recalled and updated for new events (e.g. parents day, misconduct notification), used as a standard for other communication.

Parents, learners, staff and SGB's details need to be captured in order to use this function.

 Select and tick **Create letter** in order to create a new letter (Fig. 3 & 6).

- Write a name/ description for the letter e.g. Parent Circular 1- 12/2/2013.
- Type the content of the letter or copy and paste content from another source.
	- o Click on **change the font and size** to alter the print of the content.
- **Click on Save Letter Text.**

 Existing letters can be retrieved by selecting **Select Existing Letters.**

- Click on an existing letter to populate the content.
- Rename the letter, update content and click on **Save Letter Text.**

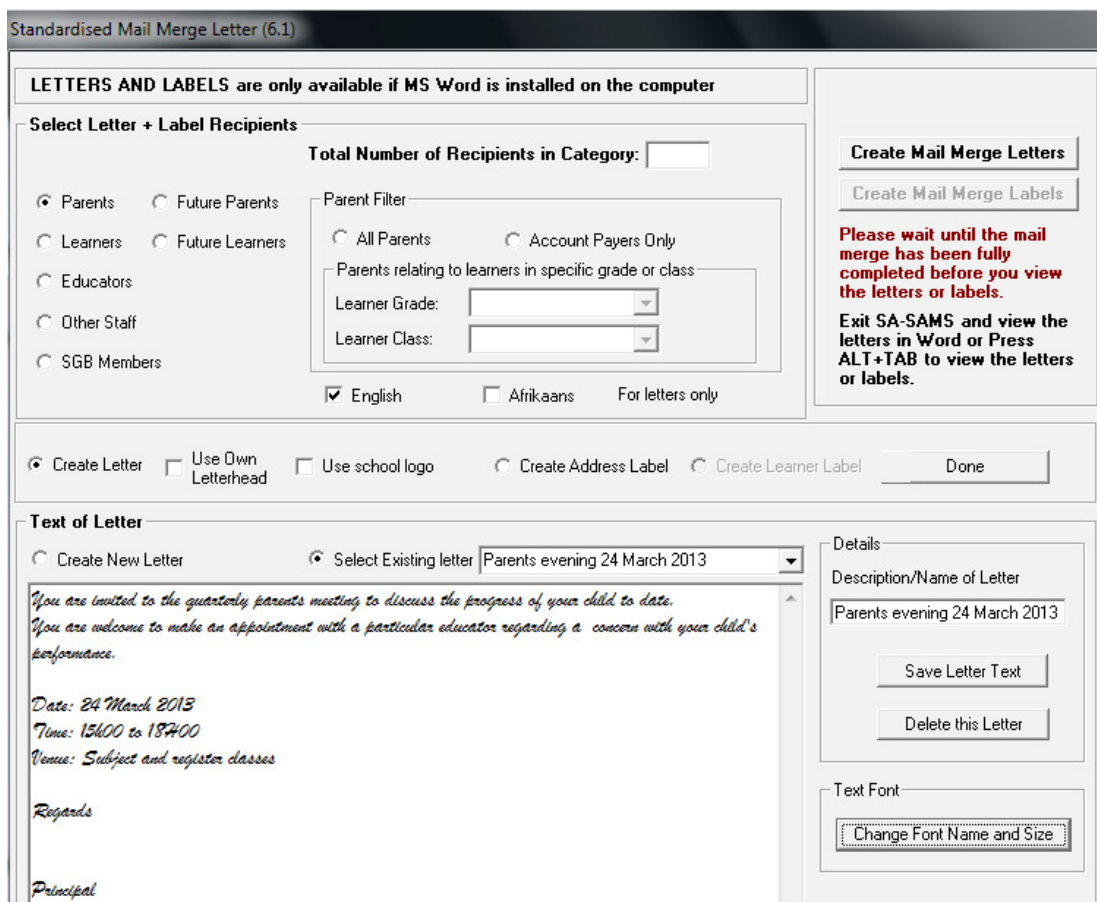

Figure 6: Select Options for Mail Merge Letters

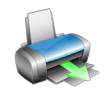

8

 $\sqrt{m}$  Select the following to edit the letter for printing and to recipients (Fig. 6).

• Select and tick one of the following:

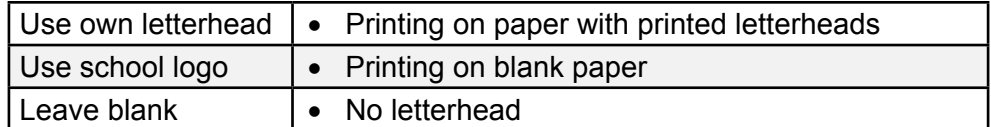

Select the group of recipients on the left (Parents, learners etc.)

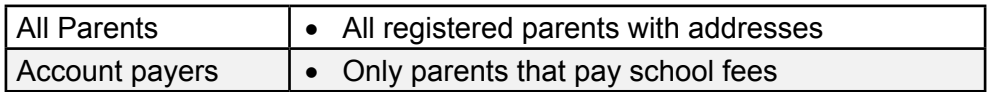

- Select a grade when using options: parents, learners, future parents and learners.
- **Click on Create Mail Merge Letters.**
- • Click on **Ok** and open **Windows Word** to view all the letters. (Fig. 7)
	- o Each letter contains the name of the recipient with address.
- The format of the letter can be changed individually in the WinWord screen.
- Click on Print in the Windows Word screen to print all the letters.

#### **CLEVER KIDS HIGH SCHOOL**

GLEN ROAD Waterkloof Pretoria 0181 Tel: 7441445

**PO Box 222** Pretoria 0001 —<br>ir Name: James ŠMITH Člasa: 7A 2013/05/06

Dear Mr AARON

<span id="page-8-0"></span>Mr AARON

You are invited to the quarterly parents meeting to discuss the progress of your child to date. .<br>You are welcome to make an appointment with a particular educator regarding a concern with your child's performance. Date: 24 March 2013 7ime: 15600 to 187400 Venue: Subject and register classes Regards

Principal /

Figure 7: Example of a letter created by Mail Merge Letters

# **2.2 Application Forms (Menu 6.2 & 6.3)**

- The registration forms available are compiled according to prescribed policy.
- 2.2.1 Data on Educators, Staff and Learners/ parents are captured from manually completed registration forms.

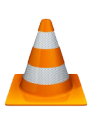

- o The **original completed forms** are part of the **source documents** that are needed for an **audit trail.**
- o These documents must be accompanied by a **certified copy** of the **ID or Birth certificate**  and must be **filed in the Learners profile file**.
- 2.2.2 **Data must be verified at least annually** in order to ensure that the **data is correct** /valid. Schools can print pre-populated forms and send it to the parents, educators and staff for verification. Verified forms must be stored in the learner or staff files as part of the paper audit trail. (QUALITY ASSURANCE PROCESS)

# **2.2.1 Print Blank Application Forms (Menu 6.2)**

The following blank forms are available: (Fig. 8)

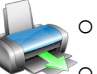

- **Blank Learner & Parent Application Form Blank Educator Form**
- o Blank Staff Form

## Click on **Print Blank Application Forms.**

- • Select the form to be printed and click on **Print.** (Fig. 8).
- • The **Print Setup** window will open and you can select options or click on **Ok** to continue the Print Preview window.
- The **Preview Window** gives an indication of what the printed report will look like.
- Click on **printer image** to print a blank registration form.

When finished click on **Done** to exit the screen

<span id="page-9-0"></span>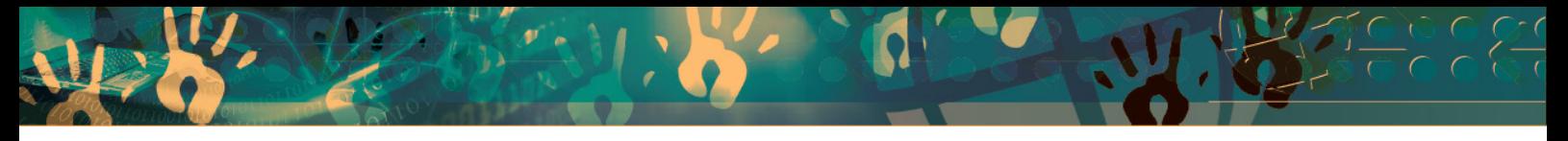

#### **SA-SAMS: School Administration and Management Systen 6. STANDARD LETTERS AND FORMS**

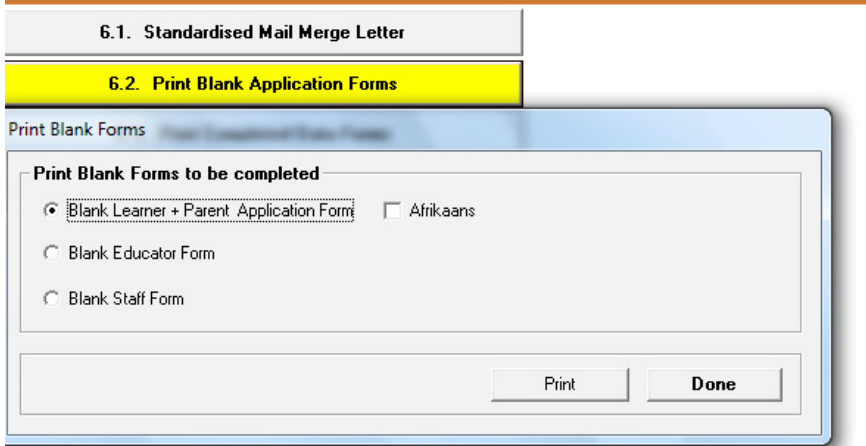

Figure 8: Select Blank Application Form

# **2.2.2 Print Pre-populated Forms (Menu 6.3)**

The following completed forms (forms with captured data) are available: (Fig. 9)

- o Learner
- o Parent Form
- **Educator Form**
- o Staff Form
- o Future Learners
- *<b>E* Click on Print Completed Data Forms (Fig. 9 & 10).
	- **Select the form to be printed and choose the following options to select the printout:**

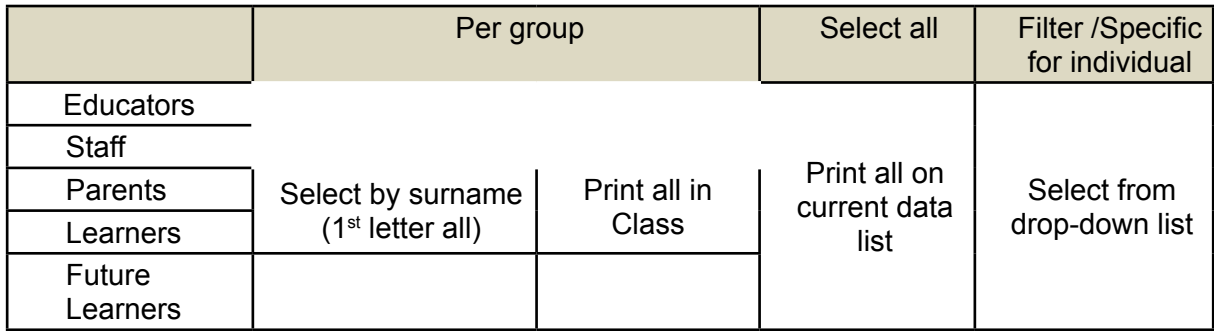

Click on **Print.**

- The Print Setup window will open and select options or click on Ok to continue the Print Preview window.
- • The **Preview Window** gives an indication of what the printed report will look like.
- • Click on **printer image** to print a blank registration form.

When finished click on **Done** to exit the screen

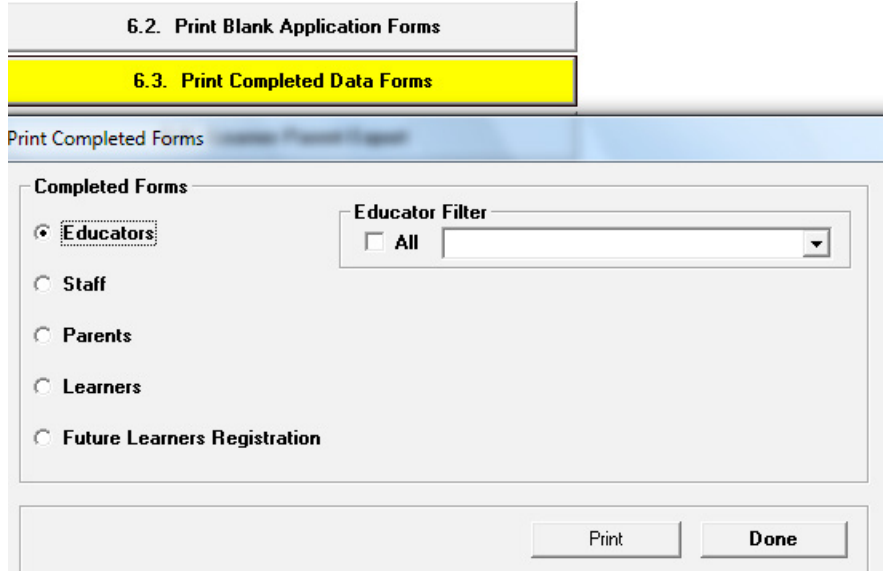

Figure 9: Select Completed Forms: Educators and Staff

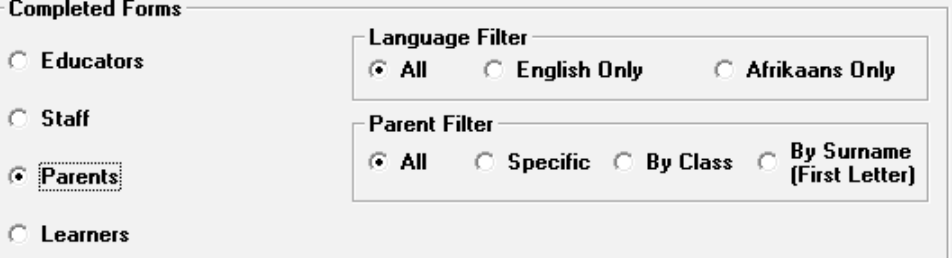

Figure 10: Select Completed Forms: Parents and Learners

## **2.3 Learner & Parent Contact Data (Menu 6.3 and also Menu 2.7)**

All contact details of the learner and linked parents / guardians are listed in this page.

o This list can be used as a register for the SGB elections.

*A* Click on Learner Parent Export to open the current register (Fig. 11).

- • Select the **group** (all grades or per grades or class).
- • Click on the **Go.**
- • Click on **Print** to print a hardcopy.
- • Click on **Export to Excel** to export the parent and learner list to an Excel file for further data use.
- • To refresh the page click on **Reset.**

When finished click on **Done** to exit screen

<span id="page-11-0"></span>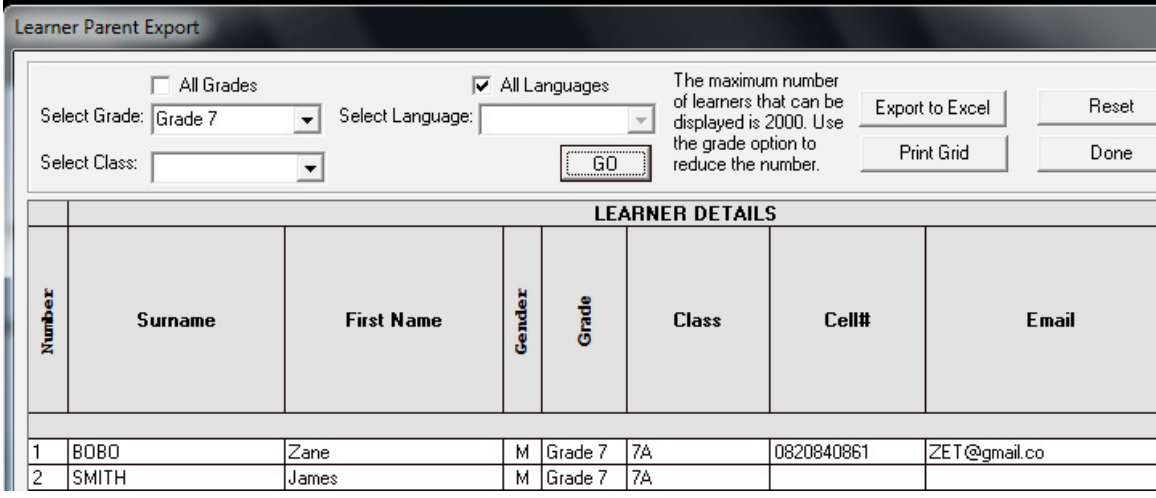

# Sheet continues  $\square$

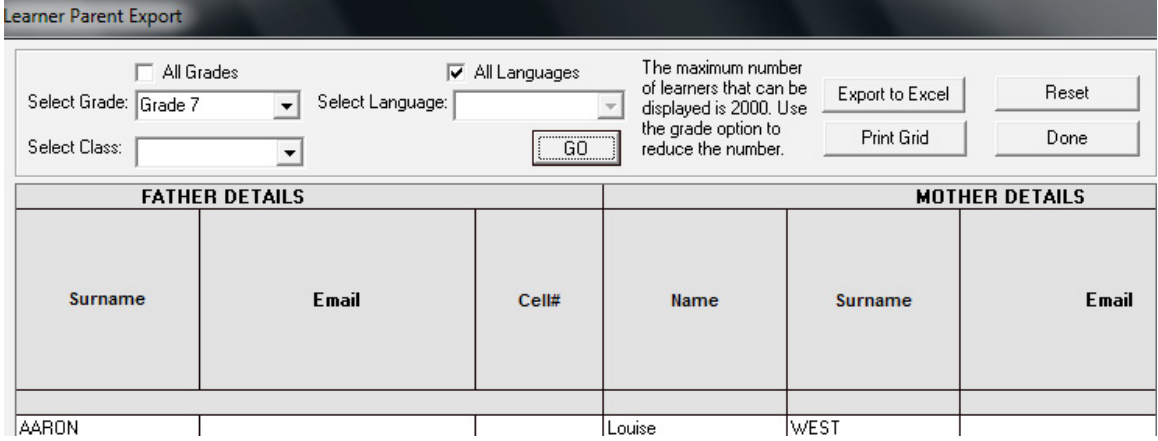

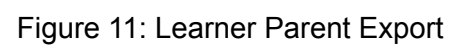

 $12)$ 

# <span id="page-12-0"></span>C. **SUMMARY**

The **Standard Letters and Forms module** includes the management of correspondence between the school and standardising and quality assurance of learner and staff details to be captured.

This module can be divided into 3 sections according to the allocated functions:

- o Create and print of official letters and labels.
- o Print blank and populated registration forms.
- o Exporting of learner and parent contact details.

## **3.1 Quick reference of the sub-menus and their uses:**

These sections are tabled below with the associated functionalities and screens that are used in this manual:

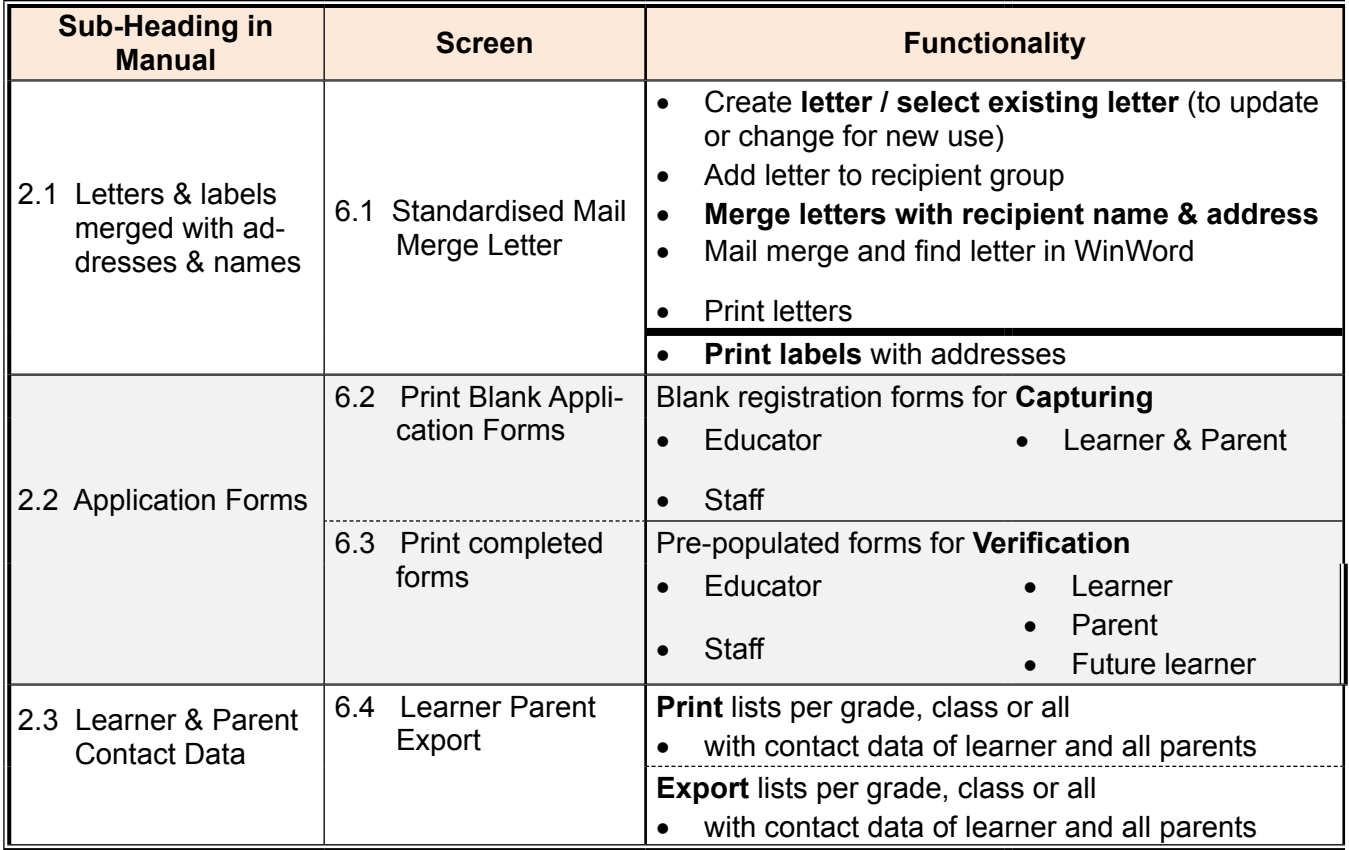

# <span id="page-13-0"></span>**3.2 "How to..." flow diagrams & other important summaries:**

## • *Create & merge letters*

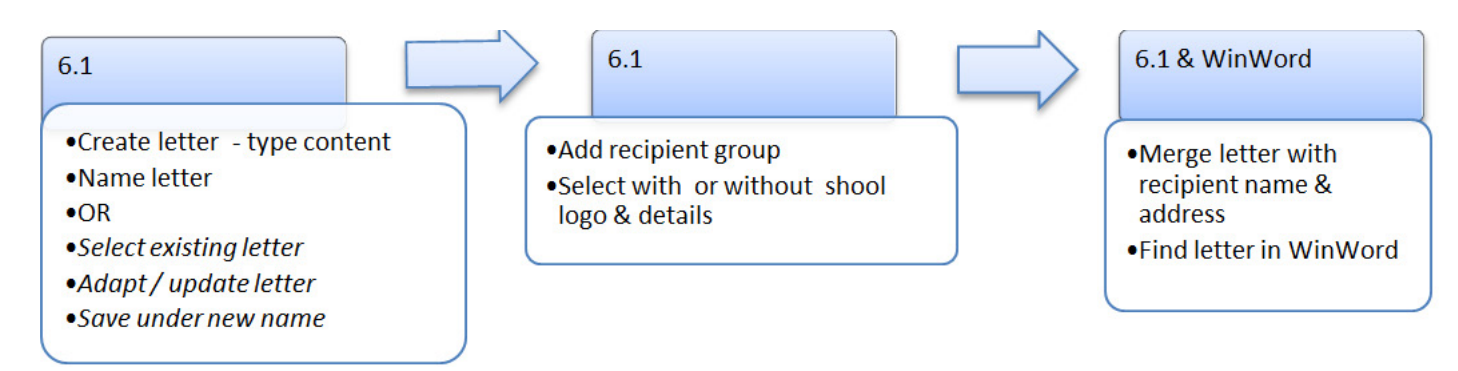

# • *Advantages of using merge letters*

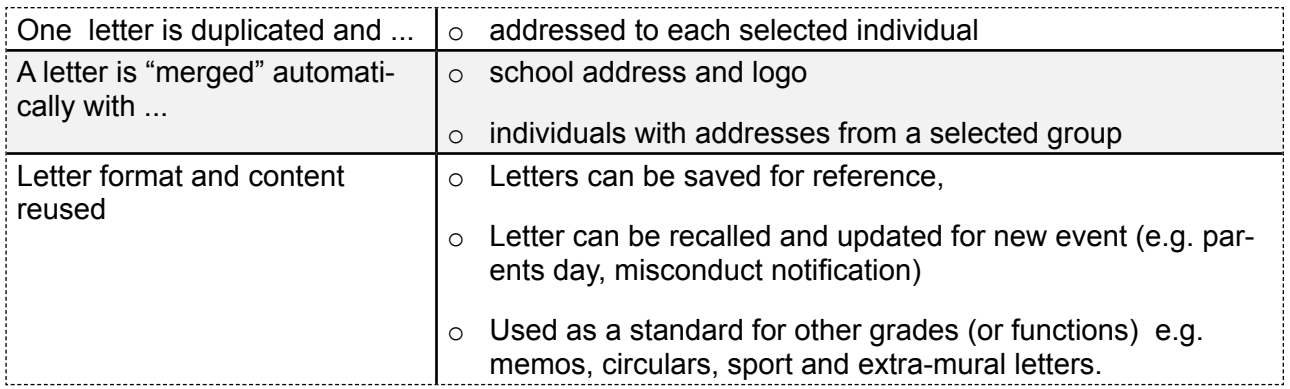

# **Using Registration forms for QUALITY ASSURANCE PROCESS :**

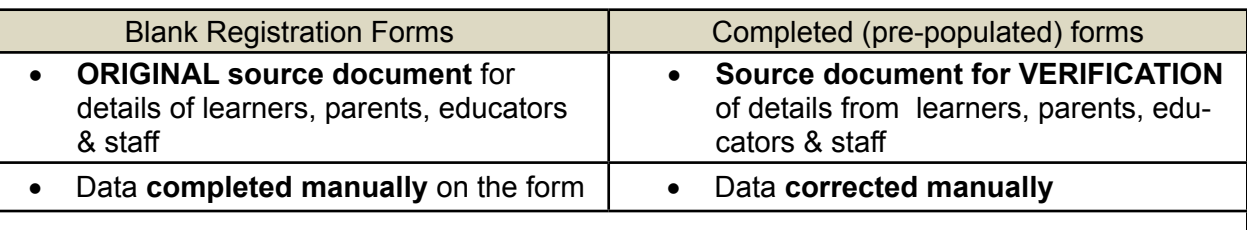

- Stored/Filed with copy of ID / Birth certificate in Learner Profile, Educator or Staff **File**
- Source document for data audit

#### **Advantages of using Learner Parent Export**

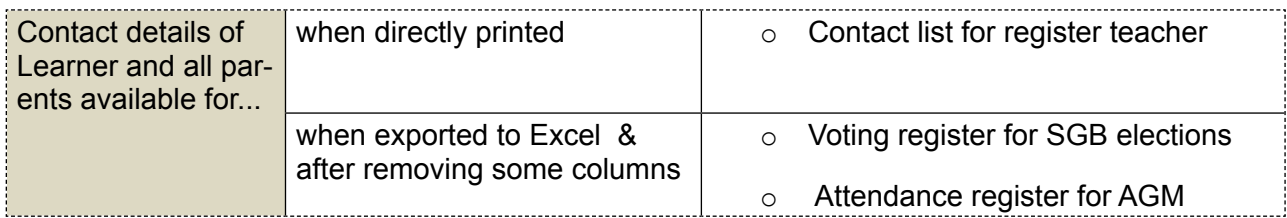

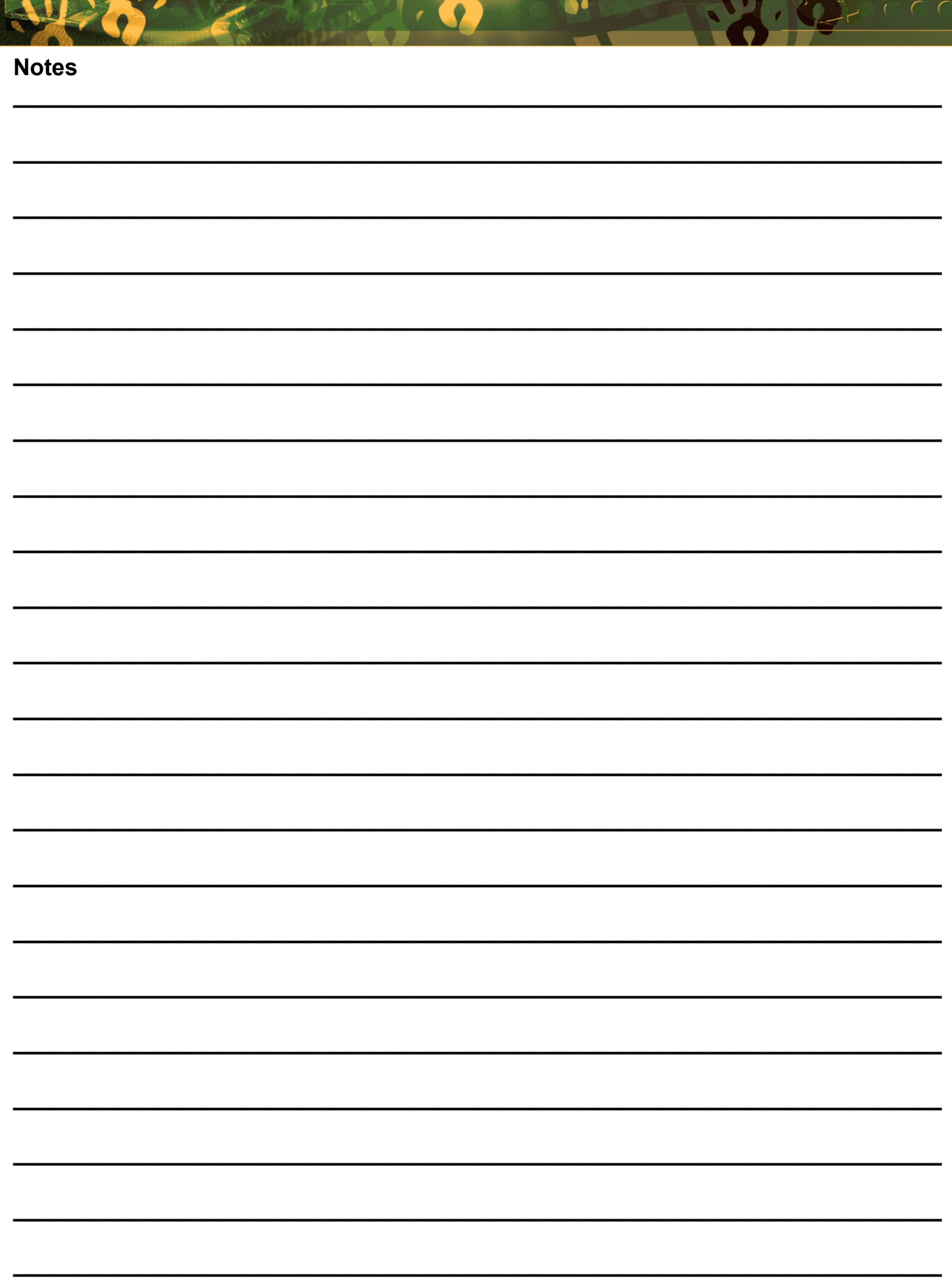

Art Ka

<span id="page-15-0"></span>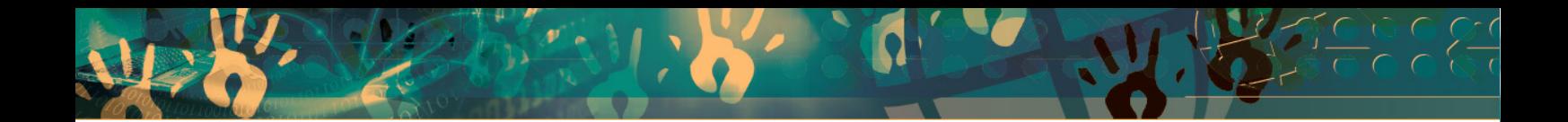

# **Feedback/Contact Form**

Your feedback is important to us. Please leave any comment that you want. If you are struggling with anything in this module, please send us an email and remember to also give us a number or email to contact you back with.

Contact Name:

School Name:

Email Address:

Cellphone Number:

Version of SA-SAMS:

Operating System Version:

District / Province:

Comment / Problem Details:

[Send Email](mailto:maloka.m%40dbe.gov.za?subject=SASAMS%20Help%20Needed)

**Contact Person Telephone Email** Frans Ramphele **ramphele** ramphele.dbe.gov.za

Carinne can der Westhuizen 012 357 3832 vanderwesthuizen@dbe.gov.za

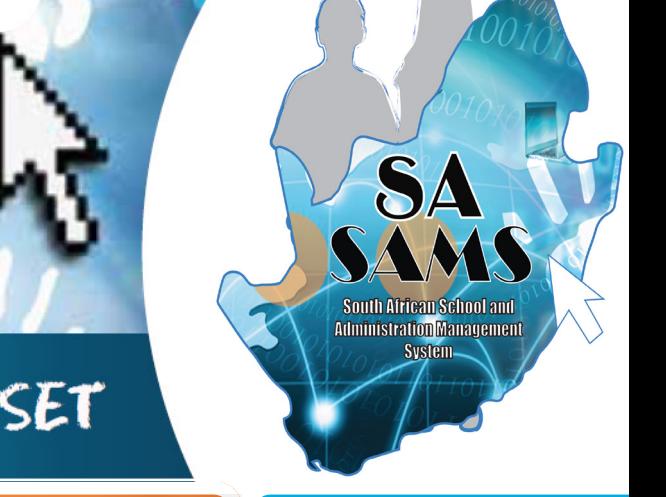

# EVERY CHILD IS A NATIONAL ASSET

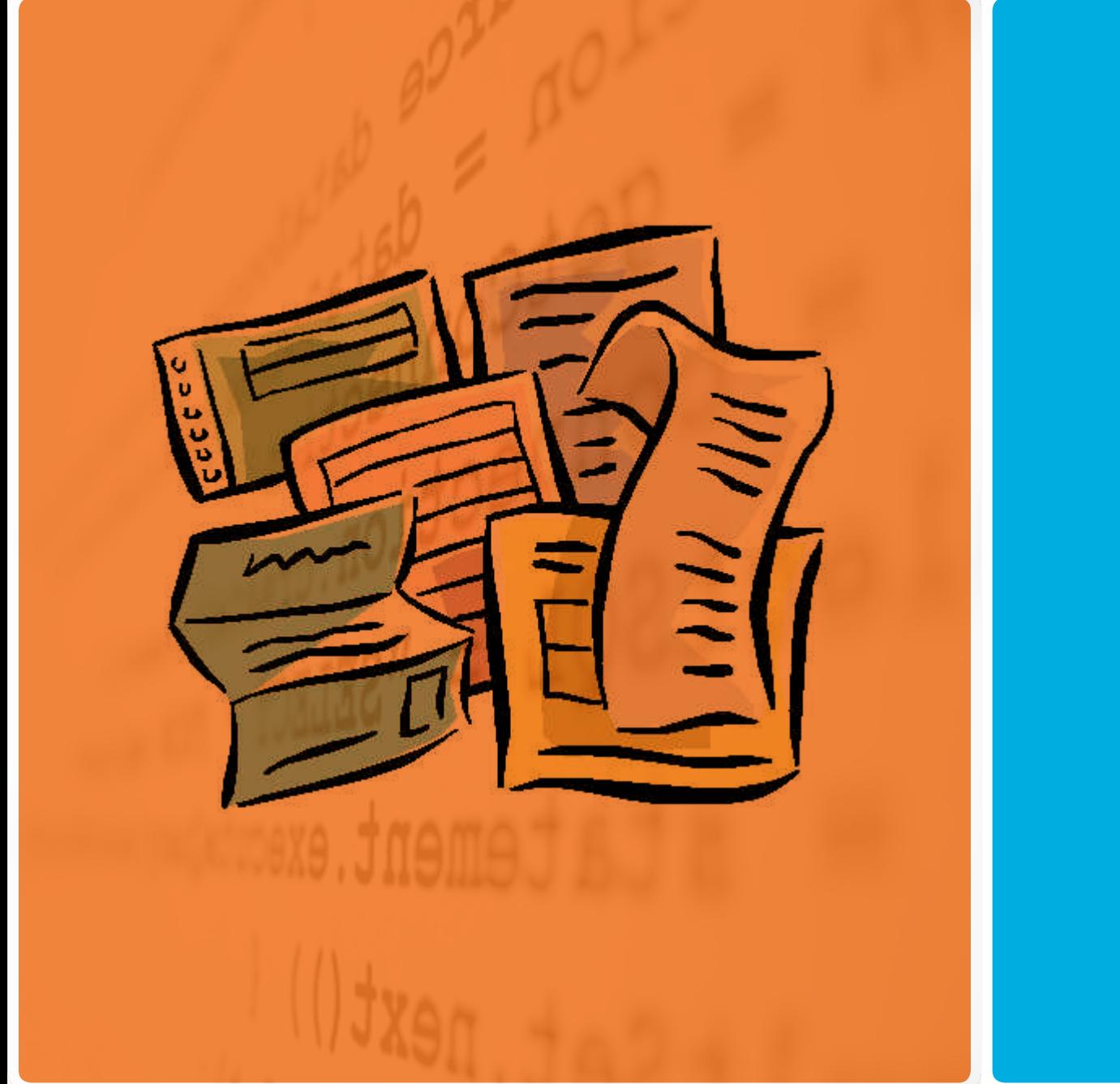

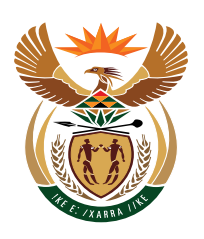

# basic education

Department: **Basic Education<br>REPUBLIC OF SOUTH AFRICA**